# QuicKeys<sup>®</sup> for Windows 2.5 Addendum

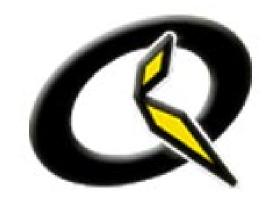

QuicKeys for Windows 2.5 offers new features that are discussed in this addendum. Use this document as a supplement to the QuicKeys for Windows 2.0 User Guide.

#### **Batch Processor**

The Batch Processor Action runs a series of steps on a group of files. If you routinely perform the same actions on multiple files, you can create a Batch Processor Action to automate the process. For example, you can convert a group of graphics from BMP to GIF format or automatically change the margins and font size of multiple documents with a single Action.

#### Setting up a Batch Processor Action

Batch Processor Actions use QuicKeys Sequences to process multiple files. You should be familiar with creating QuicKeys Sequences before using the Batch Processor Action.

- 1. Create a source folder that contains all of the files to be processed.
- Create a destination folder if you want the processed files to be saved in a different location.
- 3. Open the program that will be used to process the files.
- 4. Open one of the files to be processed.

- 5. Record a QuicKeys Sequence that includes all of the steps required to process the file.
  - You should begin your Sequence immediately after the file is opened. Do not include steps that open the program or file.
  - Be sure to include a step that saves the file to the destination folder.
- 6. Test your Sequence to verify that it works properly.
- 7. Create your Batch Processor Action. Select Create>File & Folder Tools>Batch Processor.

| General    | Toolbars Action Scope Timed Triggers                         |
|------------|--------------------------------------------------------------|
| Name:      | Flip Picture                                                 |
| Hot key:   | Clear hot key                                                |
|            | Include in QuicKeys menu                                     |
|            |                                                              |
| Action-spe | cific properties                                             |
| Source     | e folder: NDocuments and Settings\Cindys\Desktop\Docs Browse |
|            | Backup source folder                                         |
|            | Skip read-only files                                         |
|            | Include sub-folders                                          |
|            | en with: 📲 Paint 👻                                           |
| Ope        |                                                              |
|            | quence: paint sequence                                       |
|            |                                                              |
|            | quence: paint sequence                                       |

- 8. Specify the source folder that contains the files to be processed. This is the same folder you created in Step 1. You can also choose any of the following options:
  - *Backup source folder* Creates a backup folder of the source files in the same location as the source folder.
  - *Skip read-only files* Locked files will not be processed.
  - *Include sub-folders* All files in the source folder and in sub-folders will be processed.
- 9. Select the application used to process the files.
- 10. Choose the QuicKeys Sequence you created in Step 5.
- 11. You can also choose to show the results of a batch processing job. The results provide information on the number of files processed and the number of files skipped. A file may be skipped when it is busy or cannot be opened by the application.
  - Show results window upon completion Displays a window with the processing results when the batch processing job is completed.

| Batch Process: | Flip Picture      |
|----------------|-------------------|
| Sequence:      | paint sequence    |
| Source folder: | C:\Documents and  |
| Application:   | Paint             |
| Results:       | 3 files processed |
|                | 0 files skipped   |
| Start time:    | 11:00:18 AM       |
| End time:      | 11:00:33 AM       |

• Log results to a file – Saves the batch processing job results to a .log file in the same location as the source folder.

#### **Batch Processor Guidelines**

Remember the following guidelines when you create a QuicKeys Sequence for your Batch Processor Action:

- Do not include steps in your Sequence that open the program or files; Batch Processor performs these actions as part of its standard operation. You should begin your Sequence immediately after the file is opened.
- Batch Processor Actions cannot work smoothly with programs that display splash screens or informational dialogs when launched. For example, some programs display a "Tip of the Day" window on startup. To avoid conflicts with Batch Processor, you should turn these types of displays off.
- You should begin your Sequence with a Pause Action.
- Make sure your Sequence contains a step that saves the file.
- You should save your processed files in different location than the source folder.
- Test your Sequence before using it in the Batch Processor Action.
- Some programs will launch multiple times during a Batch Processor Action. If this happens, add a step to the end of your Sequence to exit the program.

### **Insert Action**

The Insert Action Sequence tool plays an existing Action or Sequence within a Sequence. Unlike an Action that is copied into a Sequence, the Insert Action is automatically updated if any changes are made to the original Action or Sequence.

To place an Insert Action into a Sequence:

- 1. Open the Sequence that you want to insert an Action.
- 2. Position the insertion line at the location you want to insert the Action.
- 3. Select Create>Sequence Tools>Insert Action.
- 4. Choose the Action you want to play within your Sequence and click OK.

| Sequence Action                       | Properties - Insert Action                  | 2      |
|---------------------------------------|---------------------------------------------|--------|
| Description: Insert                   | Action [Window Handler [Close all windows]] |        |
| Action Properties                     |                                             |        |
| Play Action: 🛛 🔤                      | indow Handler [Close active window]         |        |
| - Step result handling-               |                                             |        |
| · · · · · · · · · · · · · · · · · · · | Continue to next step                       | _      |
| If step fails:                        | Stop sequence and notify user               |        |
|                                       | ОК                                          | Cancel |

# **New Toolbar Features**

Several new display options have been added to QuicKeys toolbars:

- *Show Button Names* Displays the names of the buttons on a toolbar. This option is only available if the button size of toolbar is set to Large.
- Change Background Color Changes the background color of the toolbar.
- Change Name Color Changes the text color of the button name if the Show Button Names option is selected.
- *Restore Default Colors -* Restores the colors of both the background and the button names to the default colors.

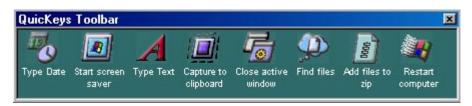

These options are available by right clicking on an empty area of the toolbar.

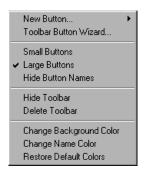

## Step Result Handling

You can now go to a specific step when setting up step results in Sequences. For example, if a step fails, you can go back to a previous step and start over, or if a step succeeds, you can jump ahead to another section of the Sequence.

| If step succeeds: | Continue to next step | •   |
|-------------------|-----------------------|-----|
| If step fails:    | Go to step number     | • 3 |

# Folders

The Folders Action now has the ability to open virtual folders. These folders have been added to the list of predefined folders. They include:

- Network Neighborhood
- Control Panels
- Printers
- My Computer
- Recycle Bin

| Action-specific properties |                                                                           |        |   |
|----------------------------|---------------------------------------------------------------------------|--------|---|
| Open a predefined folder:  | Control Panels                                                            | •      | - |
| O Open a specified folder: | Windows Temporary folder<br>Windows Desktop folder<br>My Documents folder | -      |   |
|                            | Favorites folder<br>Application Data folder                               |        |   |
|                            | Up one folder                                                             |        |   |
| C Create a folder named:   | Control Panels<br>Printers                                                |        |   |
| In active Explorer winds   | Network Neighborhood<br>My Computer                                       | _      | 4 |
| O in folder:               | Recycle Bin                                                               | biowse | - |
| ,                          |                                                                           |        |   |

Note: These Actions only work when opening windows. They will not work in Open and Save dialogs.

### Screen Saver

A Turn Monitor Off option has been added to the Screen Saver Action. This option immediately puts your monitor to sleep without having to access your Power options Control Panel.

Note: This option is available for Windows 2000 and XP systems only.